#### JBKavF 11an

Your trusted broking partner

#### www.uobkayhian.co.th

#### ีเจาะลึก Technical Indicators ตอน RSI

้คราวที่แล้ว เรารู้จัก Stochastic ใป ซึ่งจัดได้ว่าเป็น เครื่องมือประเภท Oscillator อย่างนึง (แกว่งระหว่าง 0-100%) วันนี้เรามาดอีกตัวหนึ่งครับ ที่เป็น Oscillator เหมือนกัน ชื่อของ ้เค้าคือ **RSI** ครับ

RSI หรือชื่อเต็ม ๆว่า Relative Strength Index คิดคันโดย วิศวกรเครื่องกลชาวอเมริกันที่หันมาเอาดีทางด้านการเงิน นามว่า **I** Welles Wilder In

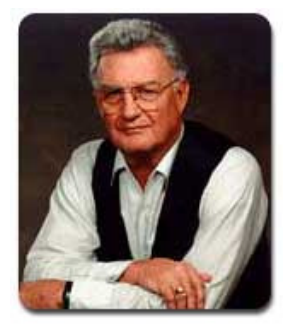

้จำชื่อไว้ดีๆ นะครับ ท่านนี้ไม่ธรรมดา เพราะคิดค้น Technical Indicator ไว้ให้เราใช้มากมายหลายตัว นอกจาก RSI แล้วยังมี Indicators อื่นๆ อีก เช่น Average Directional Index. Parabolic SAR เป็นต้น ซึ่งเราจะกล่าวถึงกันต่อไปในฉบับถัด ปีป ครับ

้งั้นเรามาด<u>ูสมมติจาน</u>หรือ concept ของ RSI กันก่อน ้ครับ ขอย้อนกลับไปฉบับที่แล้วถึงสมมติฐานของ Stochastic ที่ดู ้การผลักกันของแรงซื้อและแรงขายจากราคาปิด เทียบกับช่วงกว้าง ของของสูงสุดกับต่ำสุดในช่วง **N** วันก่อนหน้า (ใครลืมไปแล้ว ึกลับไปหาอ่านด่วนครับ) ถ้าเรามาชำแหละสมมติจานของสโต จะ ้เห็นว่าวิธีพิจารณาแรงซื้อขาย สนใจแค่ราคาปิดของวันนี้ และราคา สงสด กับต่ำสดในช่วงที่สนใจเท่านั้น เช่น 14 วัน แต่ไม่สนใจว่า ในช่วง 14 วันที่ผ่านมานั้น ราคาปิดมีการเคลื่อนไหวอย่างไรบ้าง ้ค่อยๆ ขึ้น ค่อยๆลง หรือซิกแซก ฯ

ทึ่ง RSI จะมาปิดช่องว่างตรง นี้ โดยพิจารณาราคาปิดทกวันในช่วงที่ ้สนใจ ภายใต้สมมติฐานที่ว่า ราคาปิด ที่สูงขึ้นจากวันก่อนหน้า แสดงถึงแรง ซื้อที่เหนือกว่า (ลกศรสีเขียว) ในขณะ ้ที่หากแรงขายเหนือกว่า จะทำให้ราคา ปิดต่ำกว่าวันก่อนหน้า (ลกศรสีแดง) ดังรป

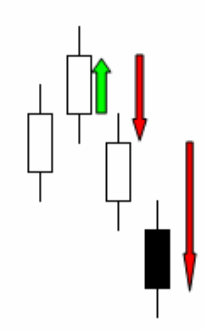

**Technical Magic** 12 February 2013, Issue 6

การหา **RSI** มีขึ้นตอนดังนี้

1. **ค่าเฉลี่ยแรง**ซื้อ หาจากค่าเฉลี่ยของราคาปิดที่เพิ่มในแต่ละวัน (วันที่ไม่เพิ่ม ให้นับเป็นเพิ่ม 0 บาท)

2. **ค่าเฉลี่ยแรงขาย** หาจากค่าเฉลี่ยของราคาปิดที่ลดลงในแต่ละ วัน (วันที่ไม่ลด ให้นับเป็นลด 0 บาท)

3. เอา ค่าเฉลี่ยแรงซื้อ มาหารค่าเฉลี่ยแรงขาย เรียกว่าค่า RS หรือ *relative strength factor* (สังเกตดีๆ จะพบว่า ถ้าซื้อเท่าๆ กับขาย RS จะได้ 1)

4. ปรับให้เป็น 100 เป็นดูเป็น % จะได้ **RSI** 

## ้สำหรับใครที่ชอบดสตรยาก ๆ ก็เป็นดังนี้ครับ

แรงซื้อ = Close – Closet-1 . (เป็น 0 กรณีราคาไม่ขึ้น) แรงขาย = Closet-1 -Close . (เป็น 0 กรณีราคาไม่ลง) RS = EMA(แรงซื้อ N วัน) / EMA(แรงขาย N วัน)  $RSI = 100 - 100/(1+RS)^*$ 

\* จดสังเกต

- กรณีแรงซื้อขายเท่ากันพอดี RS=1 – – > RSI=50

- กรณีแรงซื้อมากกว่าแรงขาย **RS**>1 – – > **RSI**>50

ชักมึนกันแล้วใช่ไหมครับ สรุปง่ายๆ คือ <u>การคำนวณให้</u> โปรแกรมทำให้อย่าไปคิดมาก แต่ การตีความเราต้องทำเอง เช่น ถ้า RSI มาก แสดงว่า แรงซื้อเหนือกว่า แรงขายมาก คือ ย้อนหลังไป **N** วัน

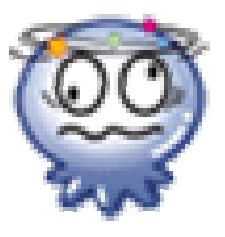

้เฉลี่ยแล้ว ราคาปิดเพิ่มขึ้น เยอะ กว่าราคาปิดลดลง

ค่า **N** ทั่วไปนิยมใช้ 14 วันครับ และจะใช้เส้น 70% แสดงถึงช่วงที่แรงซื้อมากไป (ปิดบวกเยอะไปแล้ว) เรียกว่าพื้นที่ เหนือเส้น 70% ว่า Overbought และ ใช้เส้น 30% แสดงถึงช่วงที่ แรงขายมากไป (ปิดลบเยอะไปแล้ว) เรียกว่าพื้นที่ใต้เส้น 30% ว่า Oversold ดังรูป

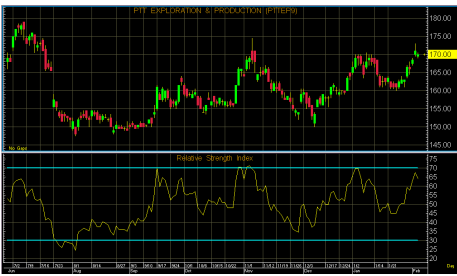

## **Technical Magic** 12 February 2013, Issue 6

## <u>การนำไปใช้</u>งานเบื้องต้น

## 1. ดพื้นที่ Oversold, Overbought

้เป็นเหมือนสัญญาบอกพื้นที่เฝ้าระวัง เช่นในกรณีที่ราคา ์ขึ้นไปและสัญญาณ **RSI** ขึ้นไปในเขต overbought (พื้นที่เหนือเส้น 70) อาจมีการพักตัวของราคา และยิ่งถ้าราคาไม่สามารถขึ้นปิด ้เหนือกว่าจดสงสดเดิมได้ โอกาสการกลับตัวของราคาก็จะมีสง หรือในทางกลับกัน กรณีราคาลดต่ำลงจนทำให้ **RSI** ลงมาในเขต oversold (พื้นที่ใต้เส้น 30) อาจมีการเด้งของราคา และถ้าราคา ไม่กลับลงมาทำจุดต่ำสุดใหม่ ก็แสดงถึงโอกาสการกลับตัวของ ราคาเป็นขาขึ้นมาถึงแล้ว

นอกจากนี้ใช้บอกสัญญาณซื้อขาย เมื่อข้ามเส้น 30/70 2. สร้างเส้นค่าเฉลี่ยเพิ่ม

้เหมือนกับเครื่องมือทางเทคนิคตัวอื่นๆ นักลงทนที่อยาก ได้สัญญาณที่เร็วกว่า ก็จะทำการสร้างเส้นค่าเฉลี่ย หรือ MA ของ RSI เพิ่มเข้ามาอีกเส้น ทั่วไป เส้น MA ที่นิยมใช้ คือเส้น MA 9 วัน แบบ Exponential ครับ

โดยสัญญาณซื้อเกิดเมื่อ **RSI** ตัดเส้นค่าเฉลี่ยขึ้น และ สัญญาณขายเกิดเมื่อ **RSI** ตัดเส้นค่าเฉลี่ยลง ดังรูป

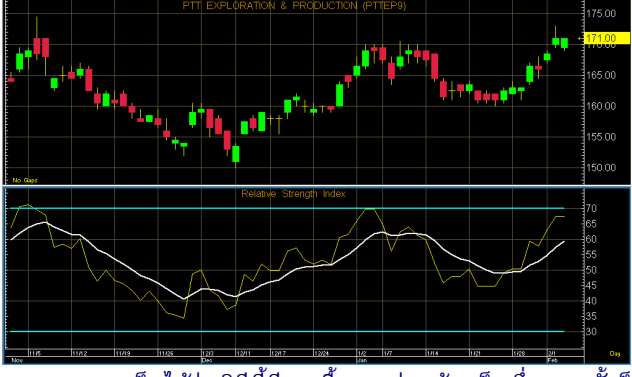

จะเห็นได้ว่า วิธีนี้มีการซื้อขายค่อนข้างเร็ว ซึ่งบางครั้งก็ เร็วเกินไป

สรปแล้วทั้งสองวิธีข้างต้น จะให้ความถี่ของสัญญาณที่ ้เกิดต่างกัน ดังนั้นจะใช้แบบใด นักลงทนควรเลือกให้เหมาะกับ ลักษณะการลงทนของท่านนักลงทนเองครับ ●

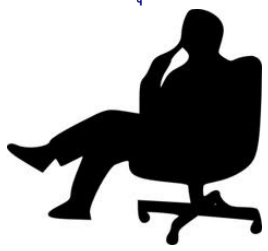

## กรณีศึกษา

ขอแยกยกตัวอย่างการนำไปใช้สัก 2 กรณีนะครับ 1. ดพื้นที่ Oversold. Overbought ตัวอย่างกราฟ **BJC** 

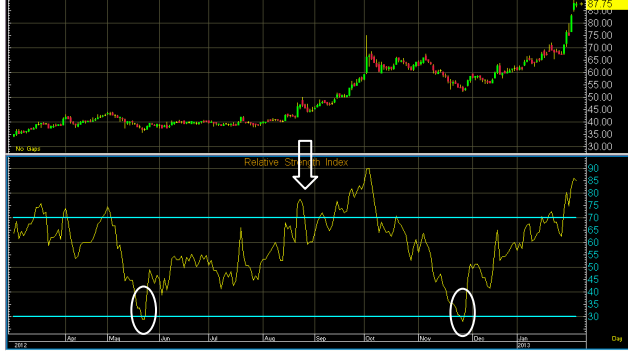

ใช้แค่เส้น **RSI** ดูเทียบกับขอบเขต 30/70 ในช่วง 1 ปีที่ ี่ผ่านมา <mark>BJC</mark> ให้สัญญาณจากการตัดเส้น 30/70 รวม 2 ครั้ง โดย ให้ผลตอบแทนเป็น 27% และ 29% ตามลำดับ

2. ข้อสังเกตและข้อควรระวังของการนำไปใช้ ตัวอย่างกราฟ SET

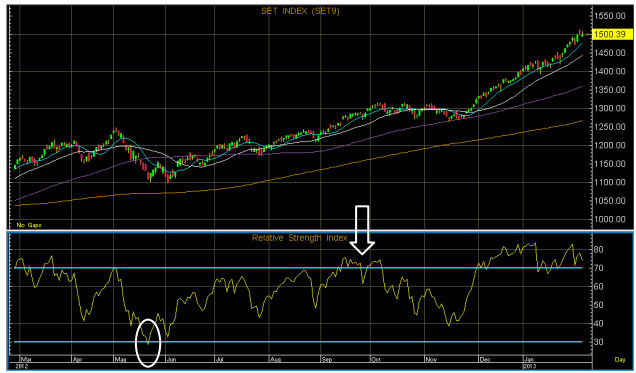

จากรูปจะเห็นได้ว่าถ้าเราเล่นตามเส้น RSI อย่างเดียว นั้น เราจะเข้าที่ประมาณ 1,100 จุด และออกตั้งแต่ 1,200 จุด ทั้ง ๆที่หลังจากนั้น ดัชนีไปต่อถึง 1.500 (ณ วันที่เขียนต้นฉบับ) ดังนั้นสิ่งที่อยากฝากไว้คือ **RSI** เป็นเพียง **indicator** เสริมเท่านั้น จำเป็นต้องพิจารณาอย่างอื่นประกอบ เช่นในกรณีนี้เป็นแนวโน้ม ขาขึ้น ซึ่งอาการ Overbought ลดความน่ากลัวไปมากเพราะการที่ หากแรงซื้ออยู่เหนือว่าแรงขายได้ต่อเนื่องไม่ใช่เรื่องแปลกอะไรครับ

สำหรับมือใหม่ ไม่ต้องกังวลนะครับ ค่อยเป็นค่อยไป ้ครับ เด่วพอเราปูพื้นเรื่อง **indicator** ที่สำคัญ ครบแล้ว จากนั้นจะ มาดูขั้น Advance คือการใช้ข้อมูลหลายๆอย่างประกอบกัน รับรอง

ว่าติดตามไปเรื่อยๆ เก่งแน่ครับ พบกันใหม่อบับหน้าครับ ●

#### OBKavI 11an

#### **Your trusted broking partner**

# Technical Magic

## การเรียกใช้จาก APEX

้ บนโปรแกรม **APEX** หลังจากเรียกกราฟราคาขึ้นมาแล้ว ้ ทำการเรียกหน้า **Relative Strength Index** ทำได้ดังนี้ครับ

#### 1. เลือกใส่ Indicator

จาก Add Study to New Split - - > เลือก Indicator ที่

์ ต้องการ

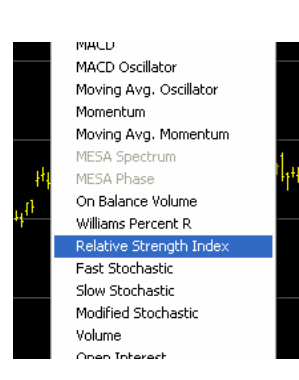

## 2. ใส่ เส้น 30%และ 70%

์ คลิ๊กขวาที่ช่อง RSI เลือก Add Overlay – – > Formula Overlay - - > Levels (3()\* 30**\_** , 70**\_** 

## 3. ใส่เส้น MA

 $\mathsf{r}$ ดลิ๊กขวาที่กล่อง RSI เลือก Add Overlay – – > Moving  $\Delta$ verage ตั้งจำนวนวันและชนิดของ M $\Delta$  ตามต้องการ

จะได้หน้าจอดังรป

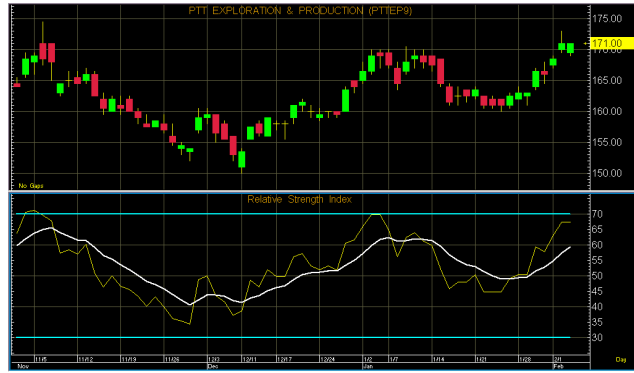

## าก APEX  $\qquad \qquad \qquad \qquad \qquad \qquad \qquad$ การเรียกใช้จาก eFinance

สำหรับ **eFinance** นั้น หลังจาก log in เลือก Insert – – > **Graph แล้ว ก็มาจัดการใส่ Indicator** กันได้เลยครับ

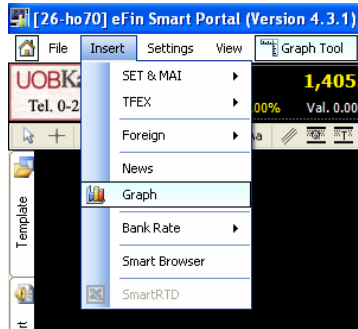

## 1. เลือกใส่ Indicator

ิคลิ๊กที่ปุ่ม <mark>Add Indicator</mark> ด้านขวาเลือก **Add Indicator** 

#### to new Panel

ให้เลือกจาก Index Indicators - - > Relative Strength Index [.RSI] ดังรูปครับ

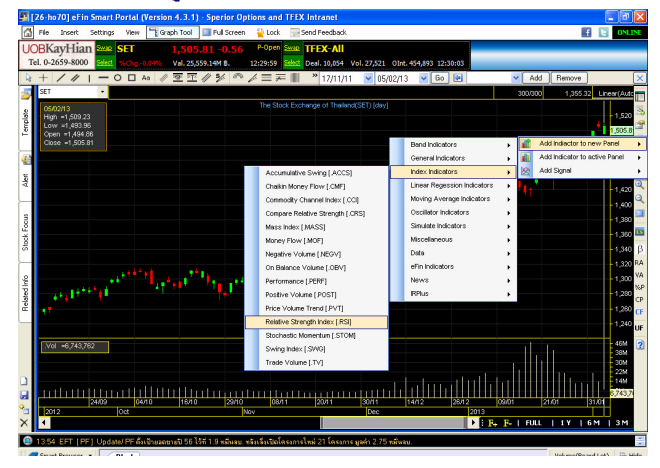

## 2. ใส่ เส้น 30%และ 70%

โปรแกรม eFinance จะใส่มาให้เลย ตั้งแต่ตอน Add Indicator แล้วครับ โดยสามารถแก้ไขระดับตำแหน่งของเส้นได้ด้วย

## 3 ใส่เส้น MA

คลิ๊กขวาที่กล่อง RSI เลือก Add Indicator to this panel แล้วเลือก ใส่ Moving average ตามต้องการ

## แล้วพบกันใหม่ฉบับหน้าครับ ●